# **1. Package Contents**

Thank you for purchasing BEWARD Web Smart PoE Switch, STW-1622HP and STW-16P8 . **"Web Smart PoE Switch"** mentioned in this Quick Installation Guide refers to the STW-1622HP and STW-16P8 .

Open the box of the Web Smart PoE Switch and carefully unpack it. The box should contain the following items:

- Web Smart PoE Switch x 1
- $\bullet$  Ouick Installation Guide x 1
- Two Rack-mounting Brackets with Attachment Screws x 1
- Rubber Feet x 4
- Power Cord x 1
- SFP Dust Cap x 2

If any item is found missing or damaged, please contact your local reseller for replacement.

### **2. Requirements**

- Workstations running Windows XP/2003/Vista/7/8/2008, MAC OS X or later, Linux, UNIX, or other platforms are compatible with TCP/IP protocols.
- Workstations are installed with Ethernet NIC (Network Interface Card)
- **Ethernet Port Connection**

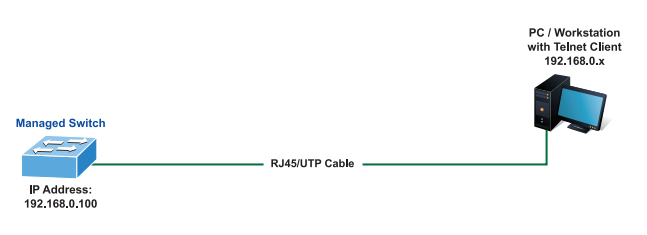

**Figure 3-1:** IP Management Diagram

#### **Logging in the Web Smart PoE Switch**

- 1. Use Internet Explorer 8.0 or above Web browser and enter IP address *http://192.168.0.100* to access the Web interface.
- 2. When the following dialog box appears, please enter the default user name and password **"admin"**. The login screen in Figure 3-2 appears.

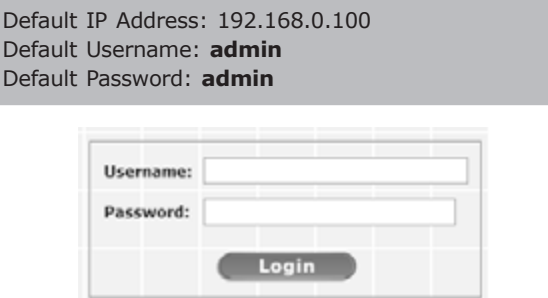

**Figure 3-2:** Login Screen

3. After entering the password, the main screen appears as Figure 3-3 shows.

- Network cables -- Use standard network (UTP) cables with RJ45 connectors.
- $\triangleright$  The above PC is installed with Web Browser and JAVA runtime environment plug-in.

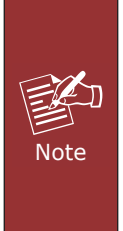

- 1. It is recommended to use Internet Explore 8.0 or above to access the Web Smart PoE Switch. If the Web interface of the Web Smart PoE Switch is not accessible, please turn off the anti-virus software or firewall and then try it again.
- 2. Due to STW-16P8 login operation is the same as STW-1622HP so we use STW-1622HP to be explanation example.

# **3. Starting Web Management**

The following shows how to start up the **Web Management**  of the Web Smart PoE Switch. Note the Web Smart PoE Switch is configured through an Ethernet connection. Please make sure the manager PC must be set on the same **IP subnet address**.

For example, the default IP address of the Web Smart PoE Switch is *192.168.0.100*, then the manager PC should be set at **192.168.0.x** (where x is a number between 1 and 254, except 100), and the default subnet mask is 255.255.255.0.

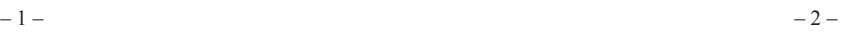

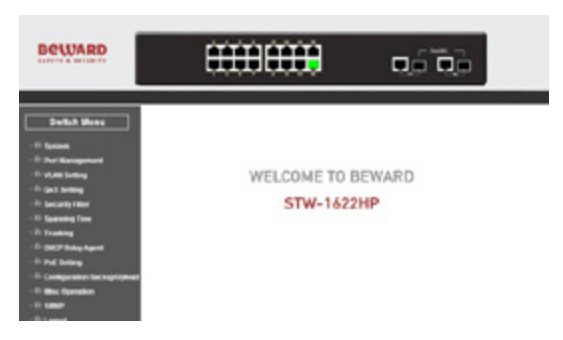

**Figure 3-3:** Web Main Page of Web Smart PoE Switch

The Switch Menu on the left of the Web page lets you access all the commands and statistics the Web Smart PoE Switch provides.

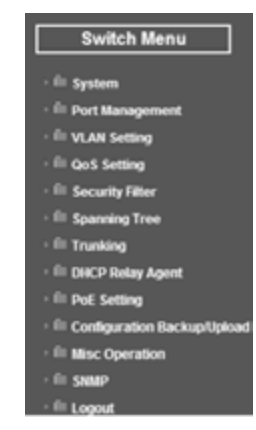

**Figure 3-4:** Switch Menu

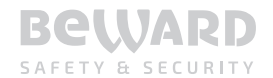

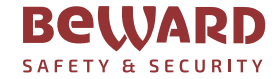

#### **Quick Installation Guide**

**Web Smart Switch** ■ STW-1622HP / STW-16P8

# www.beward.ru

**PoE+/PoE Web Smart Ethernet Switch** 

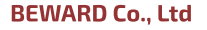

 $CE 3 2$ 

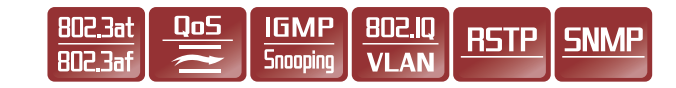

Now, you can use the Web management interface to continue the Switch management. For more detailed switch configuration, please refer to the user's manual.

# **4. Recovering Back to Default**

## **IP Address has been changed or admin password has been forgotten –**

To reset the IP address to the default IP Address **"192.168.0.100"** or reset the login password to default value, press the hardware **reset button** on the front panel for about 10 seconds. After the device is rebooted, you can login the management Web interface within the same subnet of 192.168.0.xx.

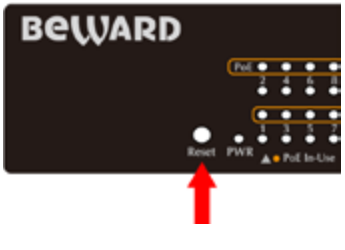

**Figure 4-1:** STW-1622HP Reset Button

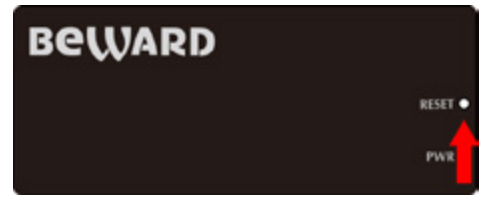

**Figure 4-2:** STW-16P8 Reset Button

## **5. Customer Support**

Thank you for purchasing BEWARD products. You can browse our online FAQ resource on BEWARD Web site first to check if it could solve your issue. If you need more support information, please contact BEWARD switch support team.

Copyright © BEWARD Technology Corp. 2014. Contents are subject to revision without prior notice. BEWARD is a registered trademark of BEWARD Technology Corp. All other trademarks belong to their respective owners.